# **TROCA DE PROCEDIMENTO - SISREG**

## **1 - TRANSFERENCIA DE FILA "POR PAGINA"**

Clicar em **AUTORIZAR**, depois em **TROCA DE PROCEDIMENTO (AMB)**

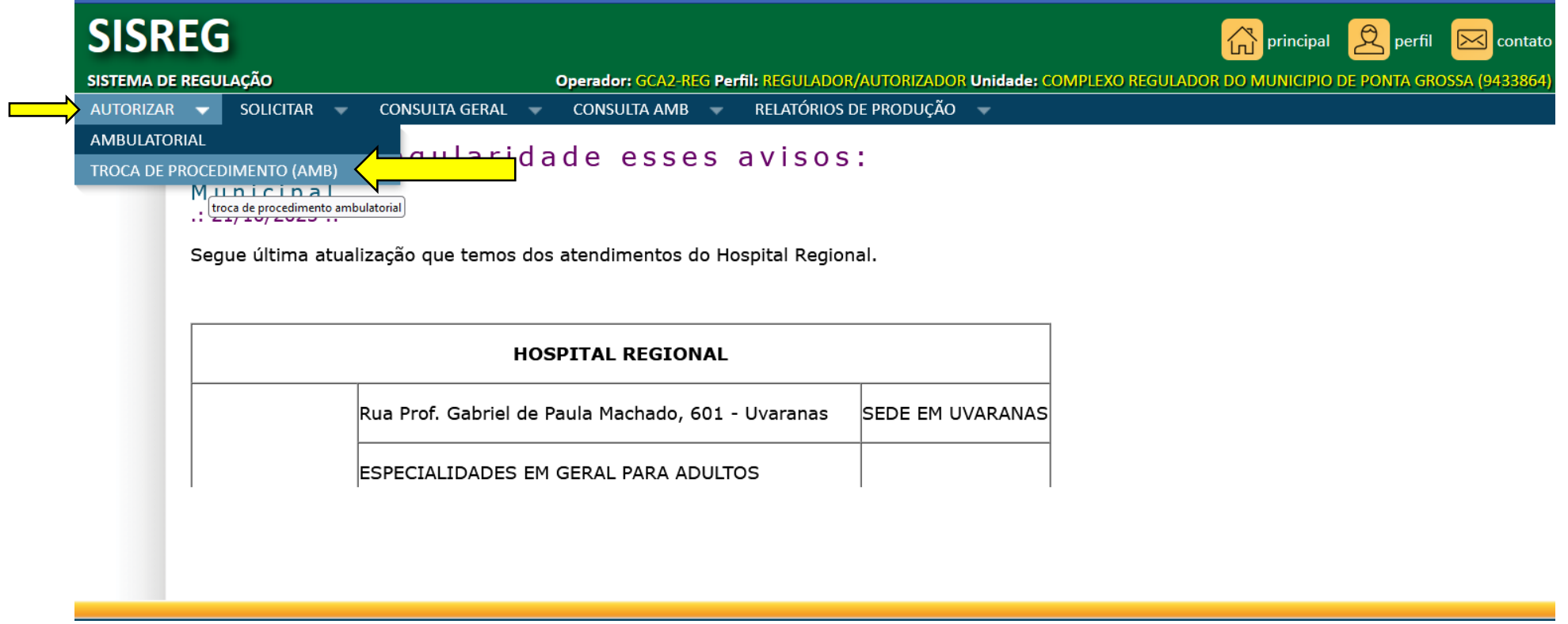

Clicando em TROCA DE PROCEDIMENTO, aparecerá na tela algumas opções conforme mostra abaixo.

Obs: o preenchimento do campo "**CODIGO INTERNO**" é obrigatório para realizar troca de procedimento da página toda ou de pacientes aleatórios (sem a necessidade de preencher os outros campos).

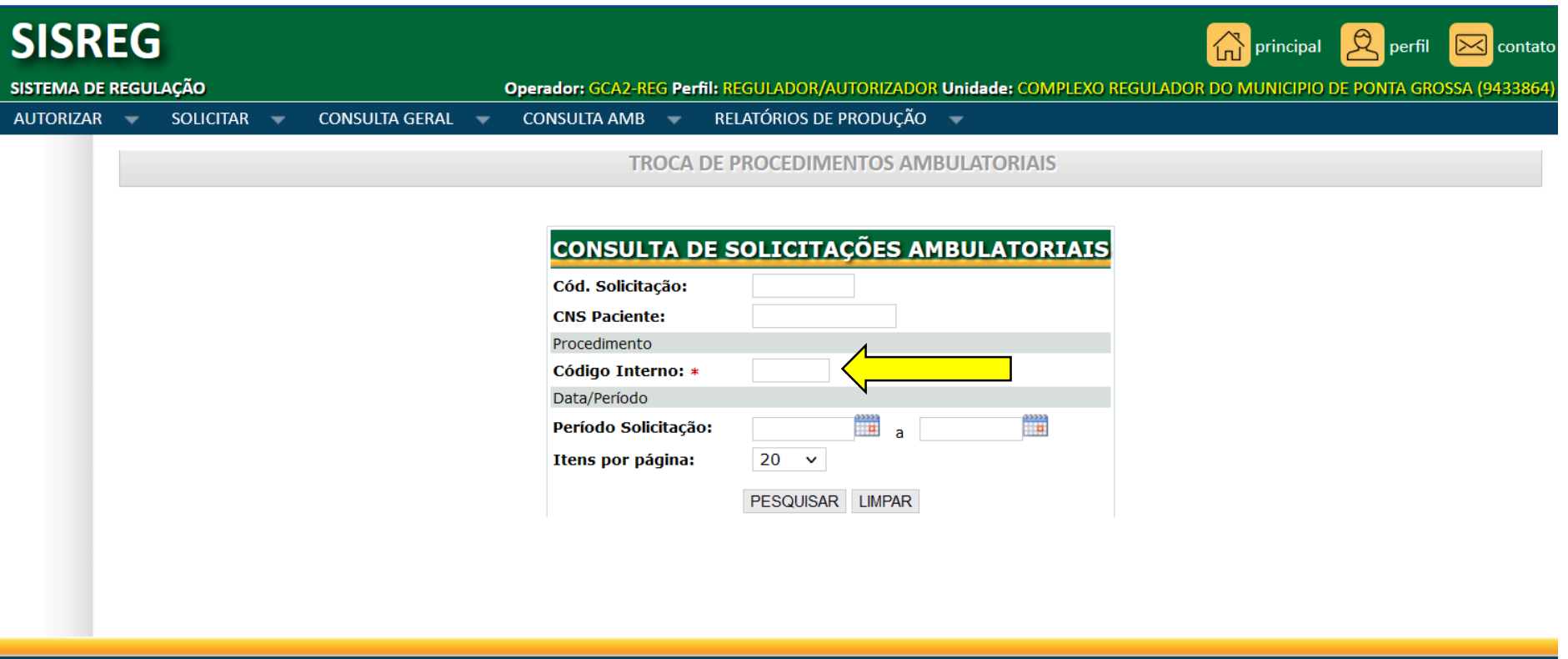

Digitando apenas o **CODIGO INTERNO**, como no exemplo abaixo: Código 0246002 - Consulta em Neurologia – Pediatria.

Clica em **PESQUISAR** (podendo alterar a opção **ITENS DA PAGINA** para quantidade 100, que é o máximo permitido), o sistema apresenta 100 pacientes por página (quando a fila tiver essa quantidade ou mais).

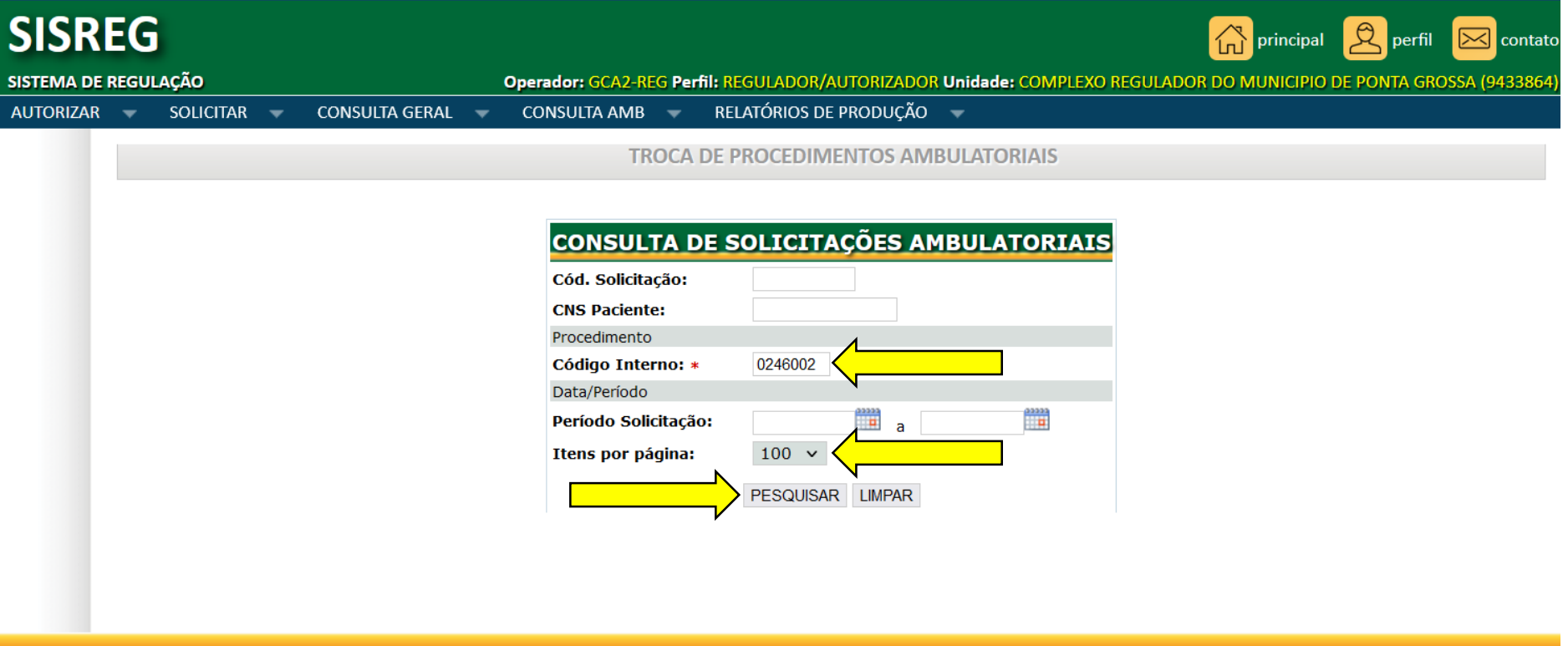

### Como mostra abaixo, caso a fila precise ser toda ela transferida, basta marcar a opção **TODAS.**

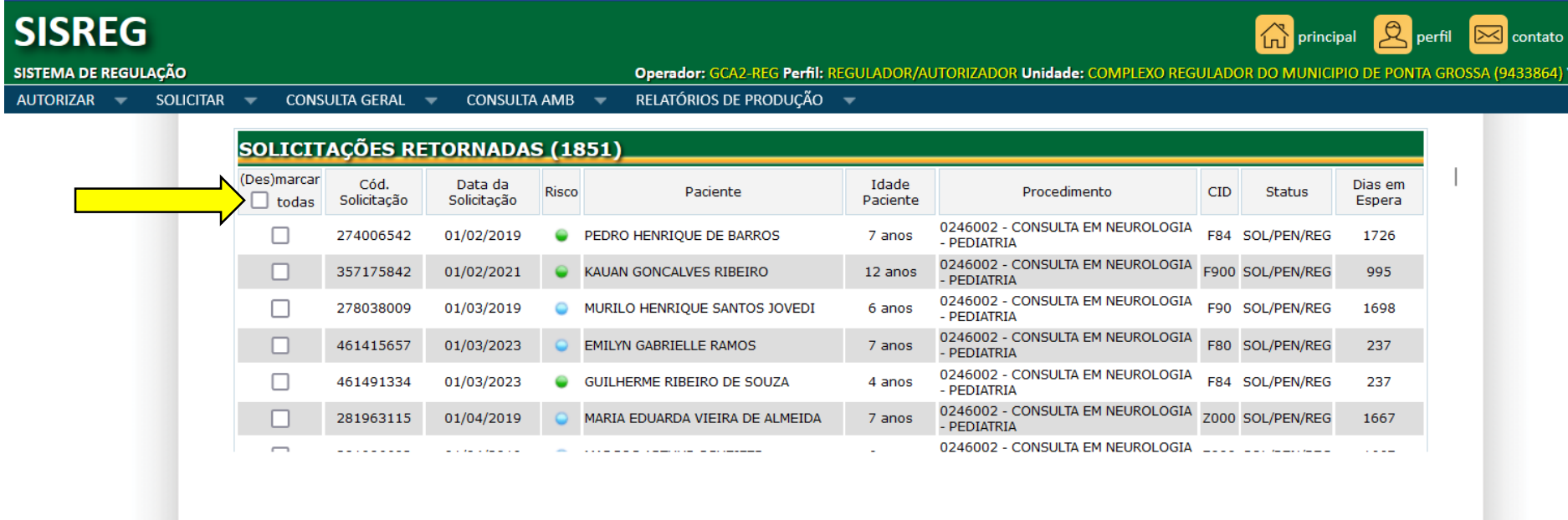

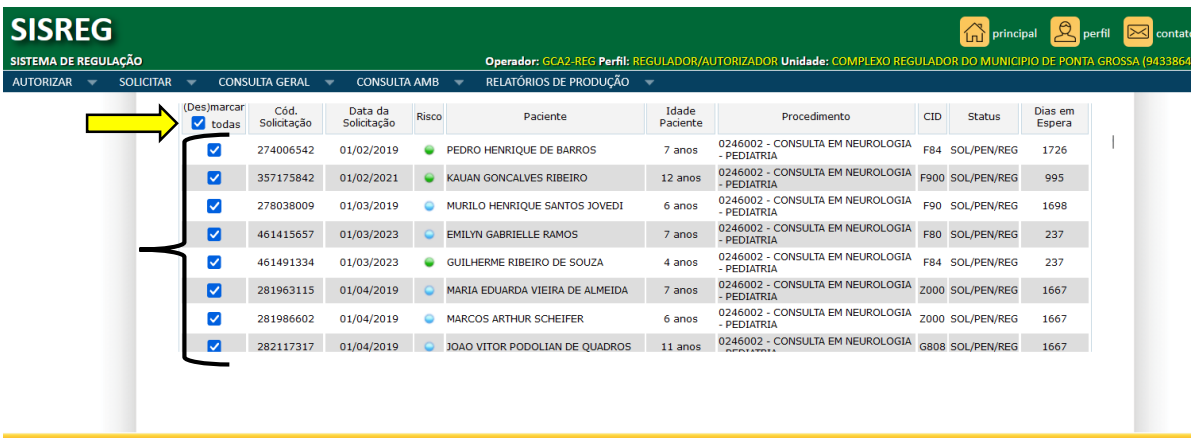

Com todos os pacientes da página selecionados, desce com a **barra de rolagem** até o final da página, onde aparece campos para preenchimento da ação de transferência (conforme mostra abaixo).

Campos obrigatórios: **NOVO PROCEDIMENTO** e **JUSTIFICATIVA**.

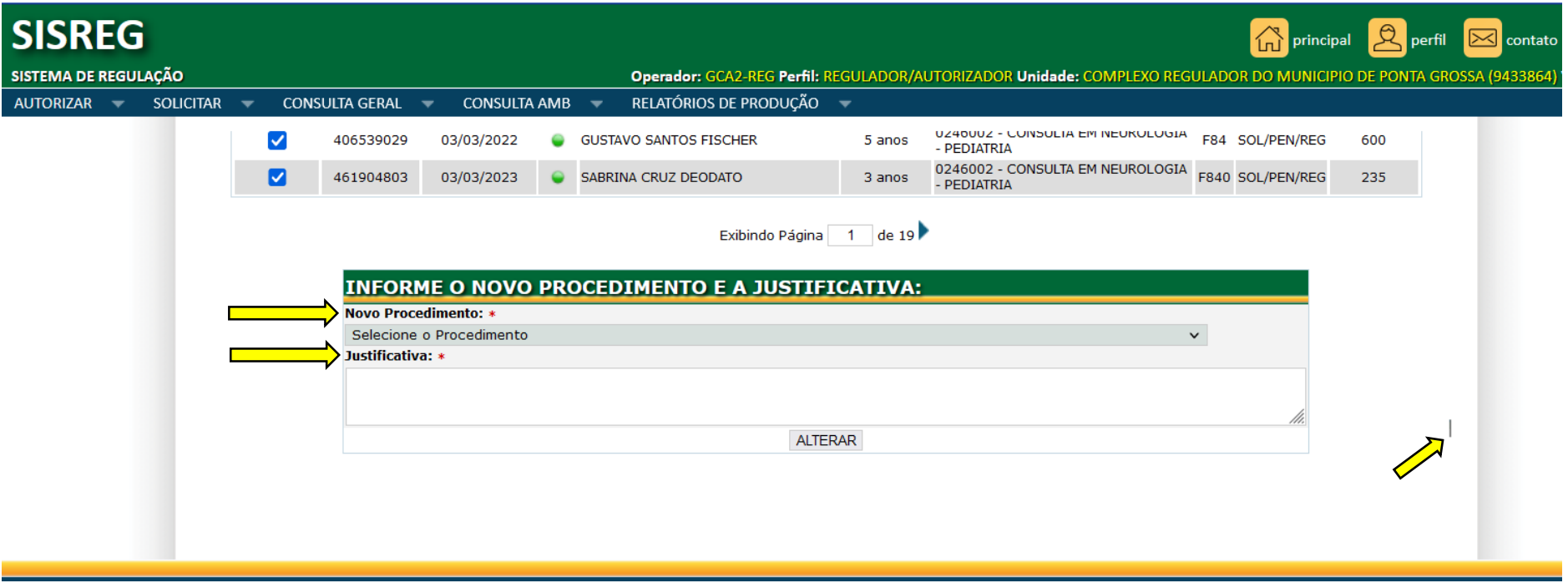

Para selecionar **NOVO PROCEDIMENTO**, basta clicar na **flechinha** ao lado do campo deste item e escolher o procedimento desejado na relação (no exemplo: Consulta em Neurologia Geral). E na **JUSTIFICATIVA** deve ser inserido um texto que explique claramente o motivo para o qual foi gerada a transferência dos pacientes (neste caso, a justificativa apresenta a informação que o procedimento anterior que é Neurologia Pediátrica deixará de existir)

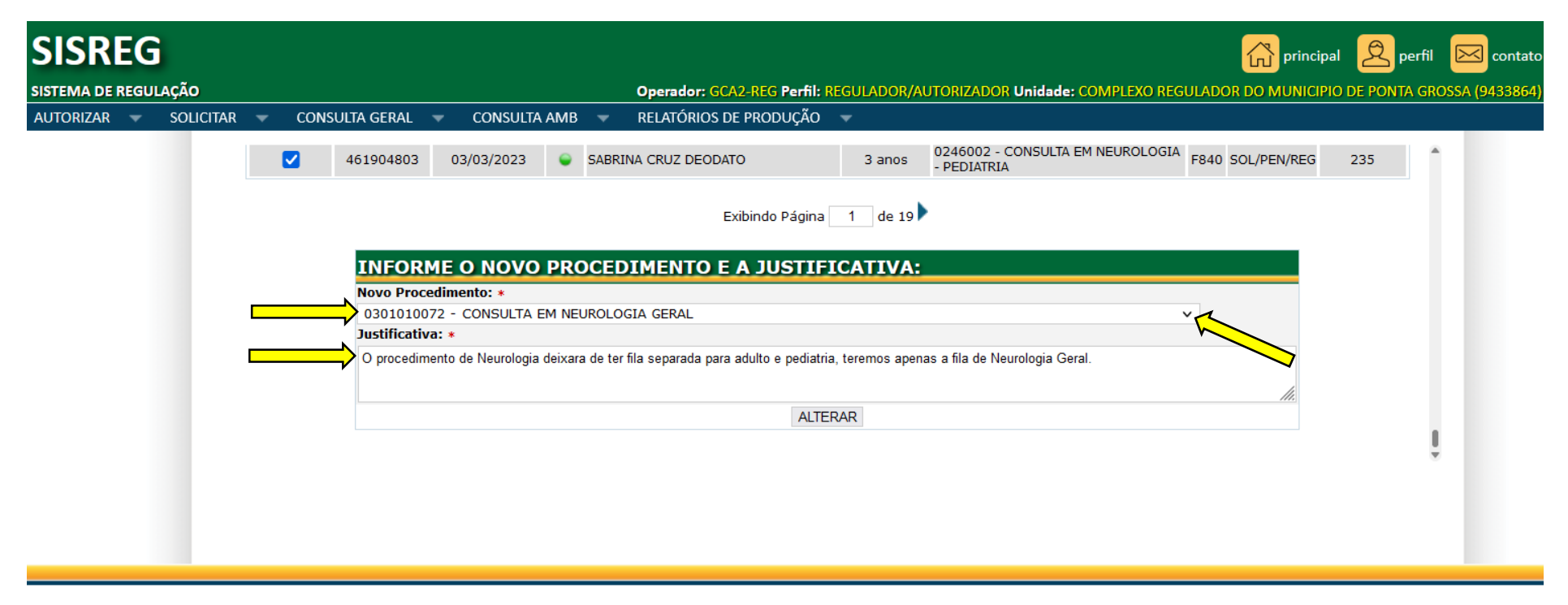

**Obs: ao clicar na opção ALTERAR, todos os pacientes selecionados serão enviados para outra fila, levando pra guia do novo procedimento a informação da JUSTIFICATIVA.**

## **2 - TRANSFERENCIA DE FILA "POR PACIENTE"**

Digitando o **COD. SOLICITAÇÃO** ou **CNS PACIENTE** (além do CODIGO INTERNO que é obrigatório), será feita a **busca de apenas um paciente** para ser transferido.

**Obs: Quando digitado o CNS, caso o sistema encontre mais de uma guia do paciente, deve-se atentar para qual é a correta.**

#### **TROCA DE PROCEDIMENTOS AMBULATORIAIS**

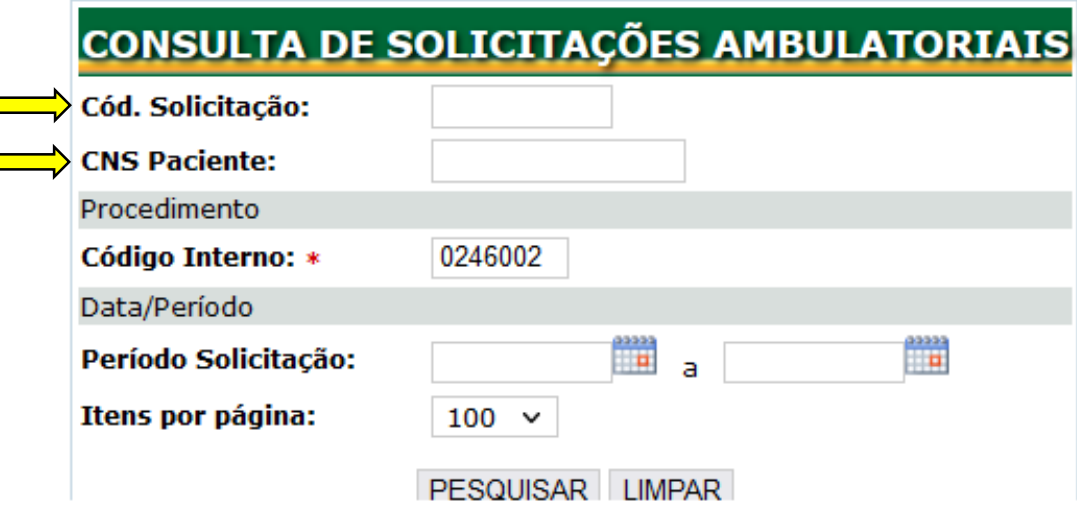

#### **NA GUIA DA TROCA DE PROCEDIMENTO APARECERÁ:**

- **O TEXTO INSERIDO NA JUSTIFICATIVA,**
- **O OPERADOR,**
- **A DATA DA TROCA,**
- **O PROCEDIMENTO ANTERIOR,**
- **E O PROCEDIMENTO NOVO (CONFORME MOSTRA NESTE EXEMPLO ABAIXO)**.

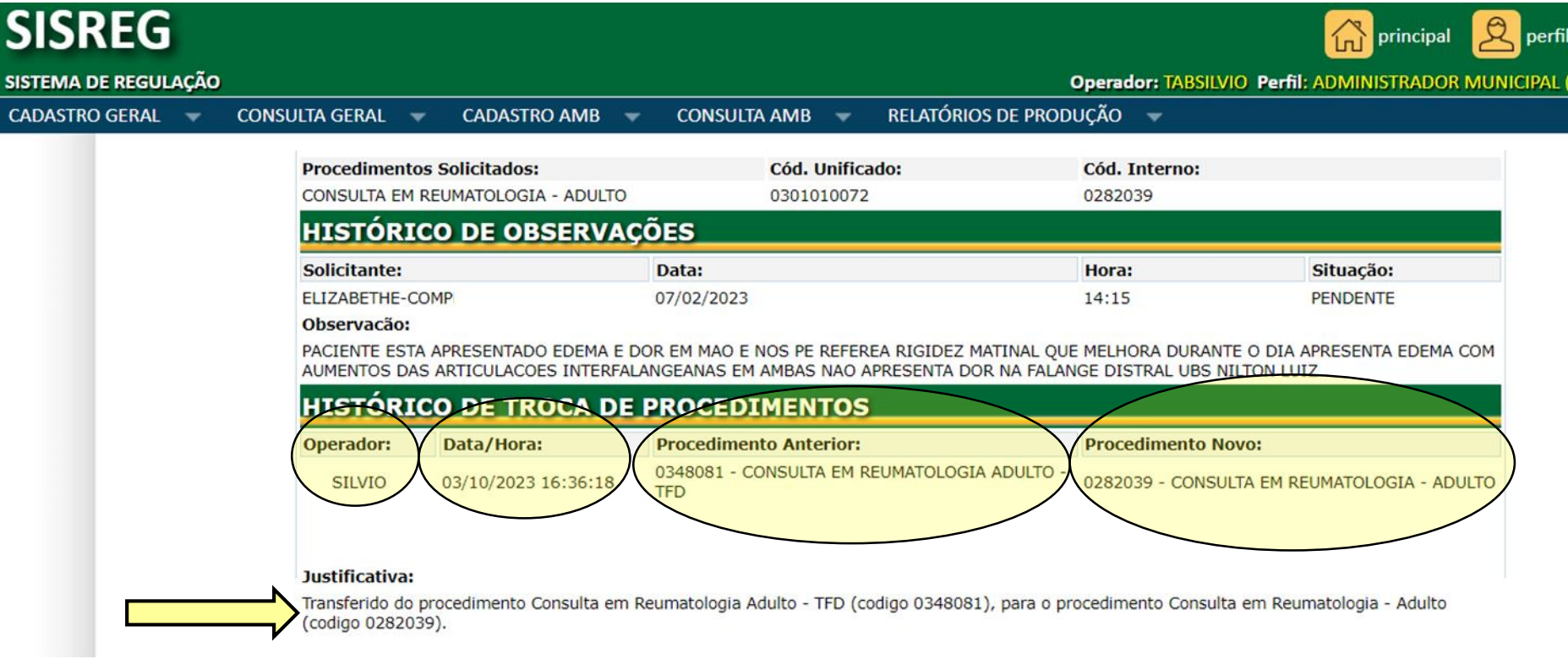

 **IMPORTANTISSIMO LEMBRAR QUE: A opção "TODAS" (que seleciona todos os pacientes / guias encontrados na pesquisa), só pode ser utilizada, caso realmente todos eles devam ser transferidos para outra fila.**